## 1. U pretraživanje upisati **Disk** i odabrati **Čišćenje diska**

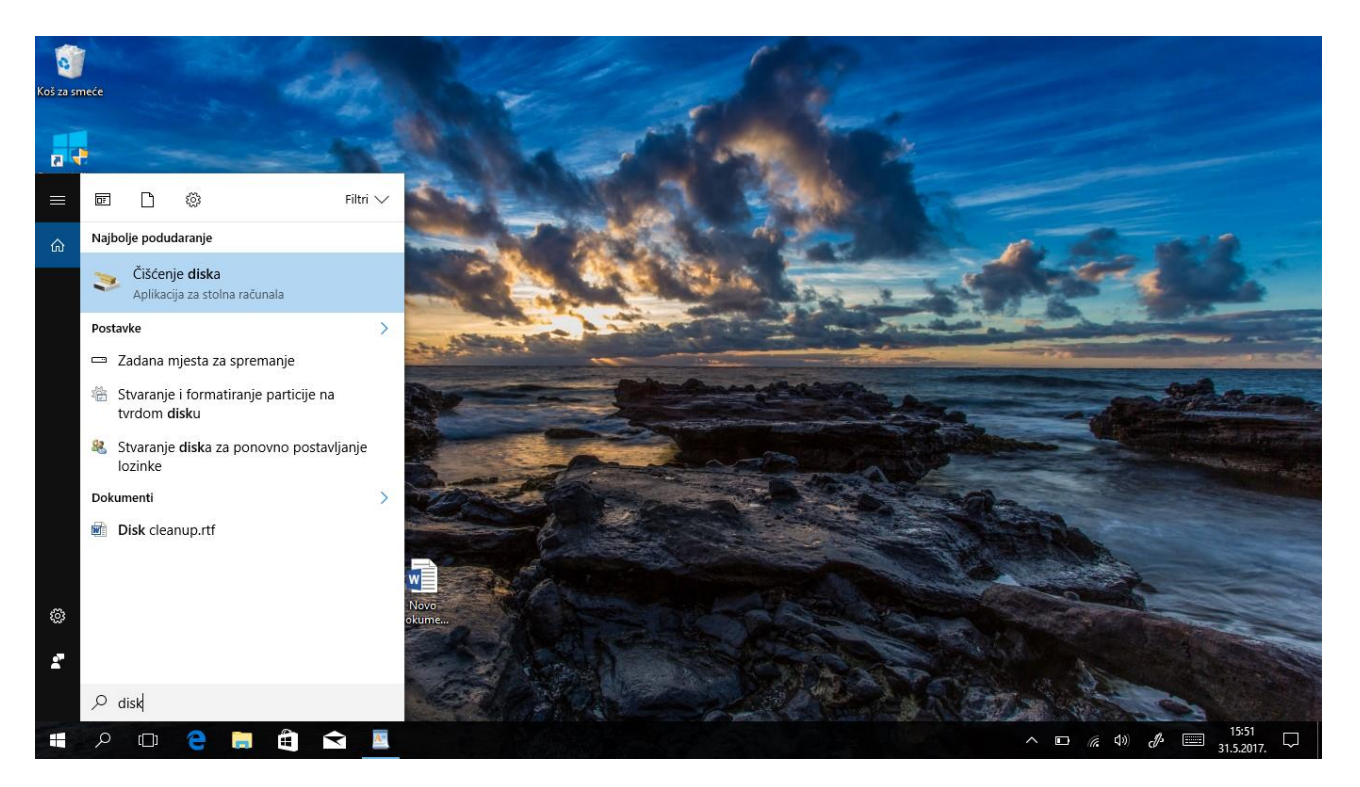

## Odaberite pogon C i **U redu**

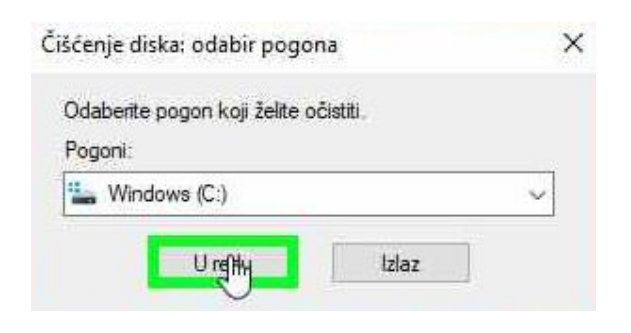

2. U sljedećem prozoru odaberite **Počisti sistemske datoteke**

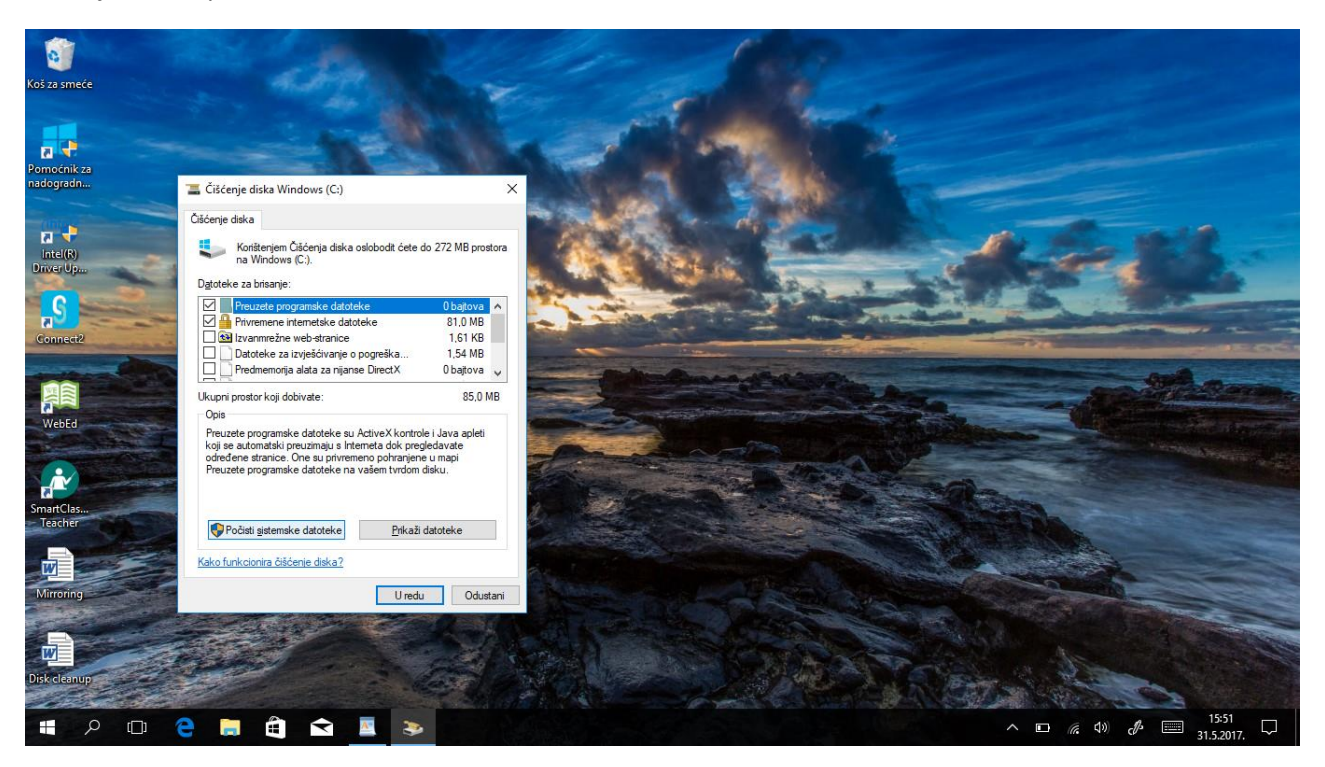

Odaberite pogon C i **U redu**

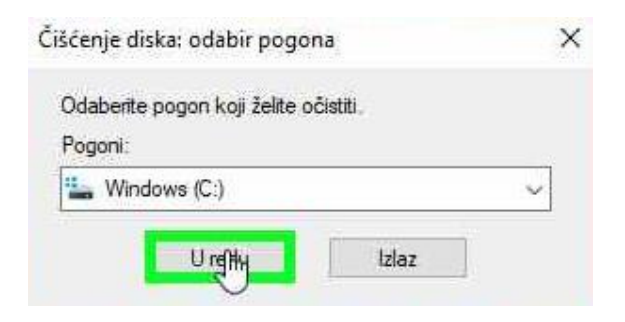

## 3. Potrebno je označiti sve i odabrati **U redu**

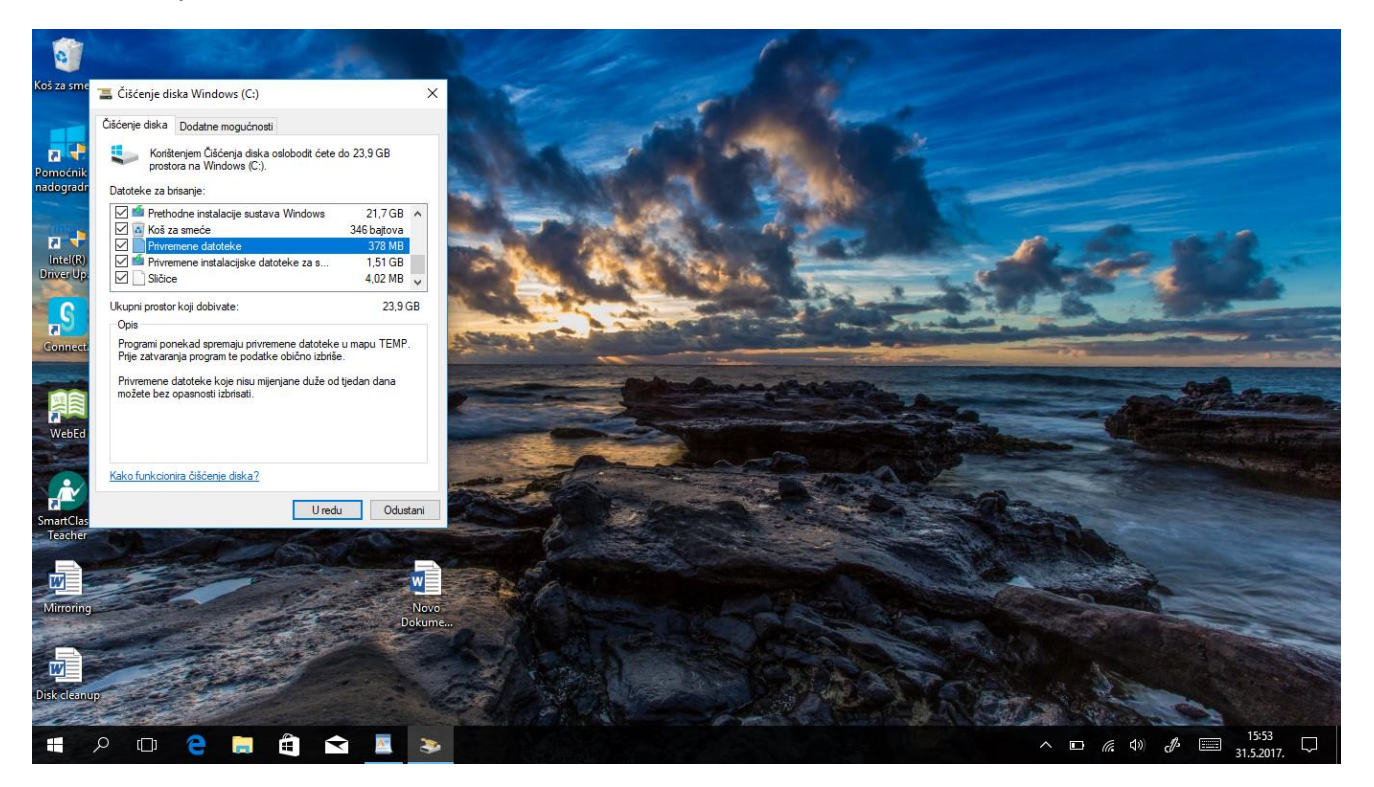

4. Potvrdite da očistiti prethodnu instalaciju sustava Windows i pričekajte da Čišćenje diska završi

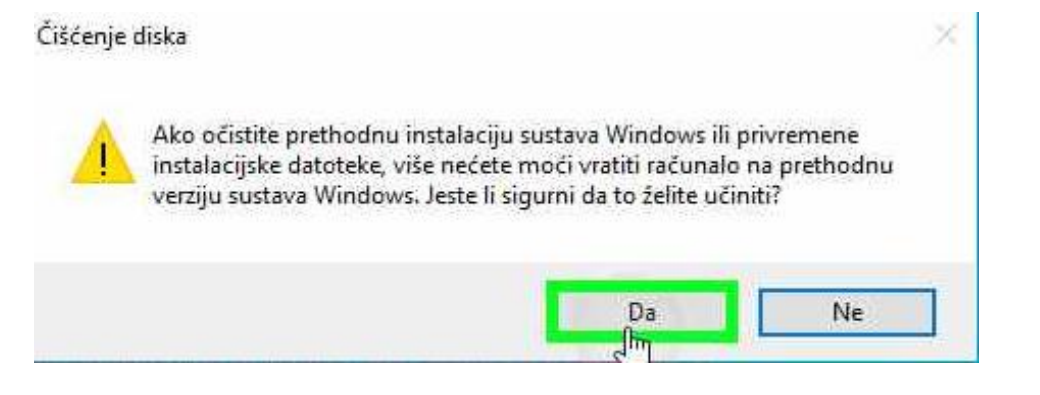

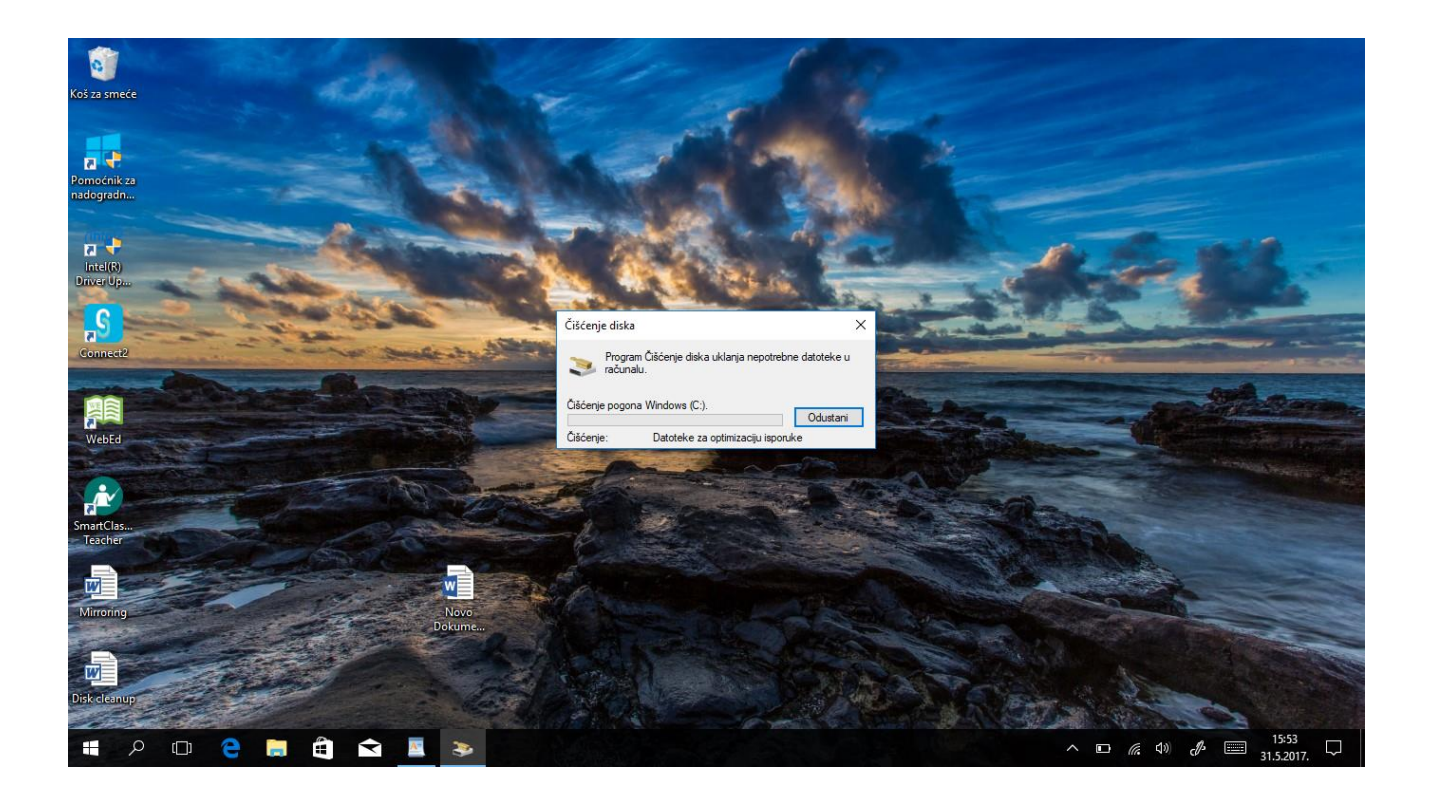

## **NAPOMENA:**

- U slučaju da ne postoje stare sistemske datoteke korak 2 neće biti raspoloživ
- Nakon svake veće nadogradnje ponovite proceduru budući da nadogradnje zauzimaju velik prostor
- Čišćenje prethodne instalacije sustava Windows traje pa budite strpljivi